# **Настройка и организация сетевого доступа к системе WL**

Все системы WL оснащены Ethernet адаптером, что позволяет организовать сетевой доступ к управляющим программам системы и обновление файлов системы.

## *Подключение*

- 1. Подключение производится через хаб или свитч стандартным Ethernet кабелем.
- 2. Подключение типа точка-точка (система WL на прямую с компьютером) производится специальным нуль-хабным кабелем. Разводка "нуль-хабного" ("cross-over") кабеля смотреть в приложении.

## *Настройка*

В системе по умолчанию стоит IP адрес 192.168.0.67(в ранних версиях -192.168.0.62) и маска подсети 255.255.255.0

- 1. Вначале необходимо у администратора сети узнать свободный IP адрес в вашей сети. Например: ваша сеть имеет диапазон адресов 192.168.0.1 – 192.168.0.255, маска сети 255.255.255.0. Свободный IP адрес 192.168.0.20 (т.е. в сети нет компьютера с данным IP). Если IP адрес 192.168.0.67 свободный или подключаете только один компьютер к системе WL, то настройку системы можно оставить по умолчанию и настроить только компьютер под эту конфигурацию.
- 2. Настраиваем на системе IP адрес.
	- a. Для доступа к параметрам необходимо после включения системы и появления меню –
		- 0 Старт CNC
		- 1 Оболочка shell
		- $2 Deco$
		- 3 Обновление
		- 4- Конфигурация
		- 5 Запуск CNC в RW режиме
		- 6 Обновить файл BIOS

нажать кнопку "4".

# Загрузиться программа создания и изменения конфигурационного файла.

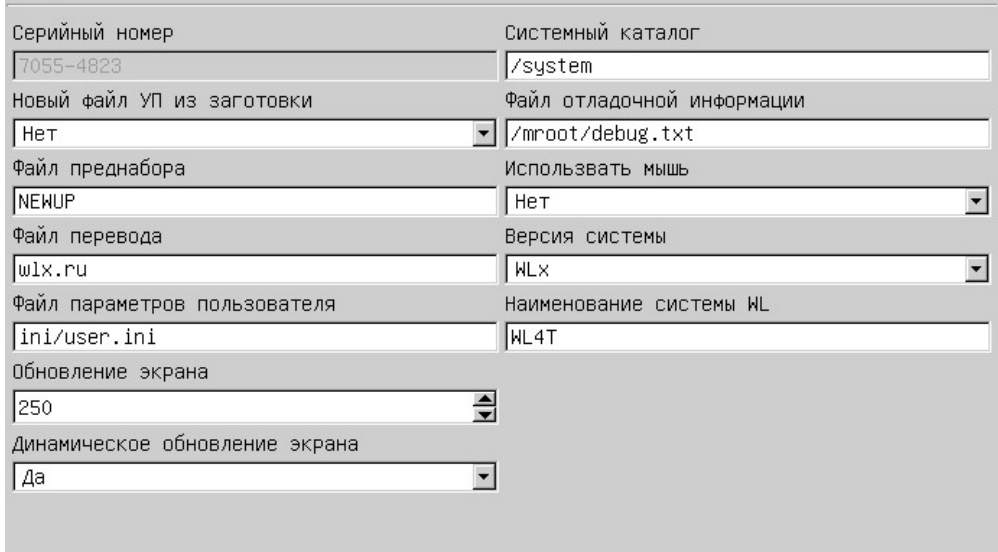

b. Нажатием кнопки переходим на экран сетевой конфигурации.

#### Сетевая конфигурация

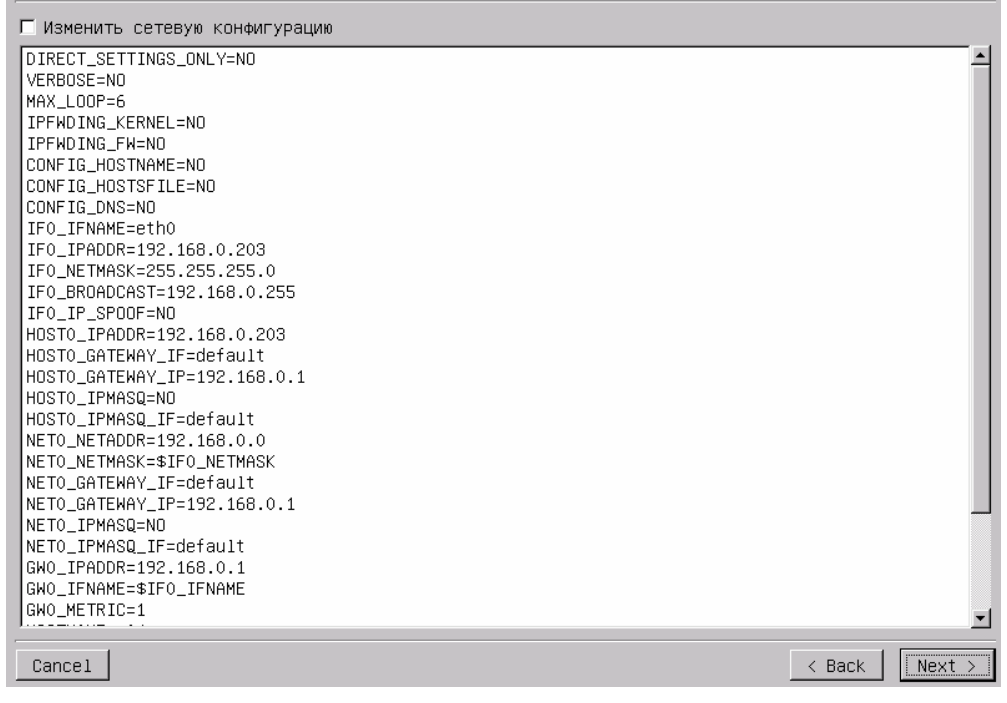

с. Кнопкой **Выбираем «Изменить сетевую конфигурация»** и нажимаем кнопку , что бы отметить изменения. № Изменить сетевую конфигурацию

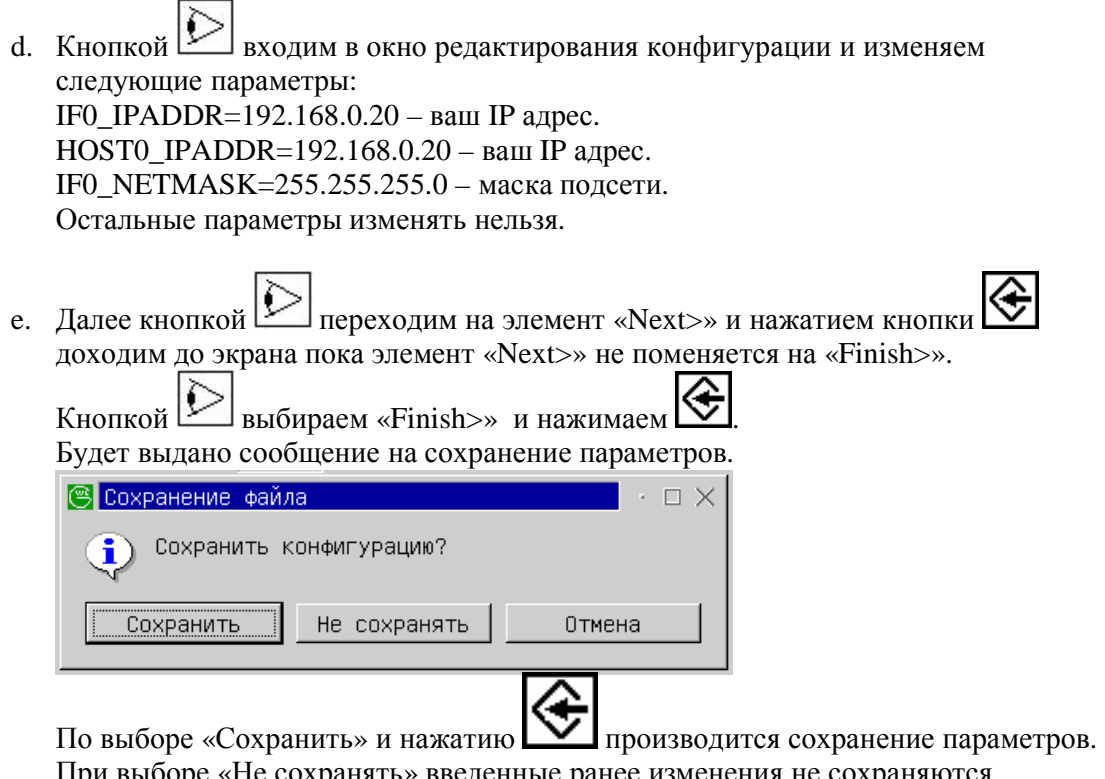

При выборе «Не сохранять» введенные ранее изменения не сохраняются. При выборе «Отмена», возвращается в режим редактирования параметров. После сохранения параметров система выдаст сообщение о выключении.

- 3. Настройка компьютера с операционной системой Windows XP
	- a. Нажмите меню "Пуск" > "Все программы" ("Программы") > "Стандартные" > "Связь" > "Сетевые подключения"

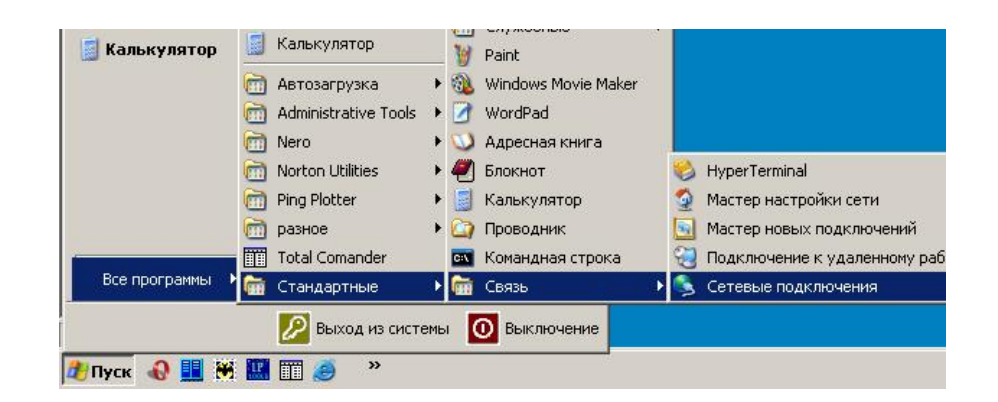

b. Далее в открывшемся окне "Сетевые подключения" выбрать "Подключение по локальной сети", затем - "Свойства".

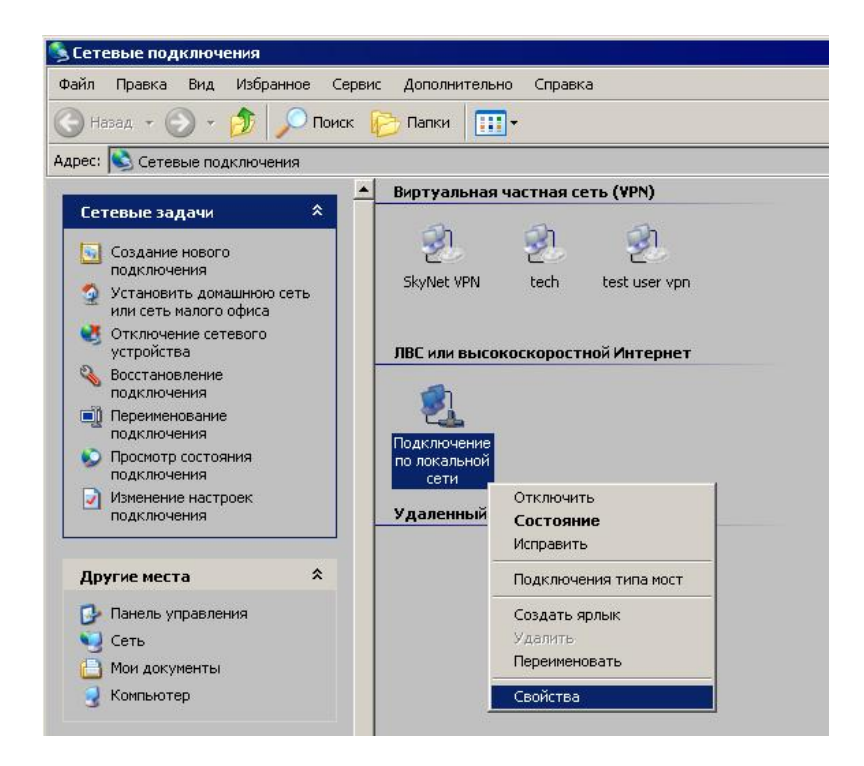

c. Откроется окно со списком сетевых компонентов:

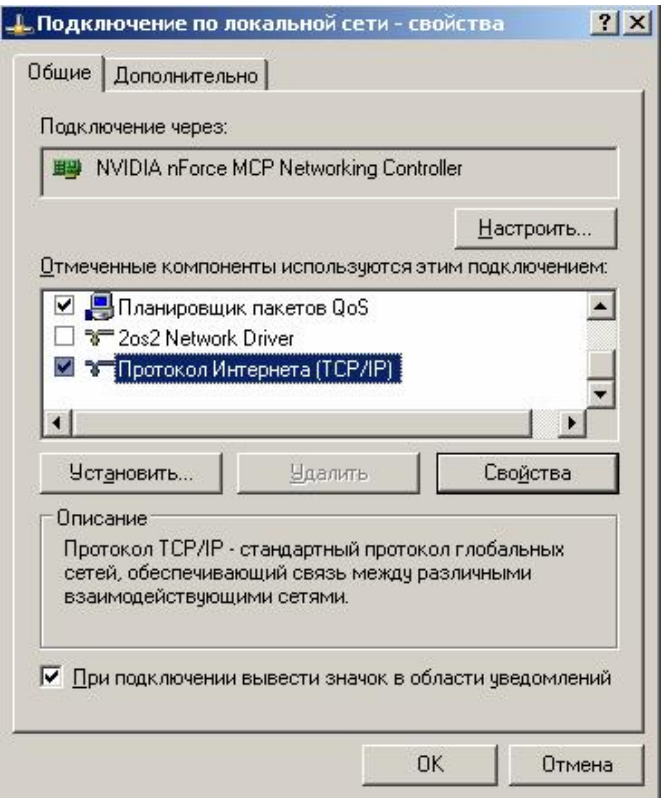

- d. Выберите в списке "Протокол интернета TCP/IP и нажмите кнопку "Свойства".
- e. На вкладке "Общие" выберите "Использовать следующий IP-адрес:" и введите Ваши сетевые параметры:

- IP адрес: [ваш ip-адрес](192.168.0.1) !!!Внимание!!! Адрес должен отличатся от адреса на системе WL.

- Маска подсети: 255.255.255.0
- Основной шлюз: 192.168.0.1
- Предпочитаемый DNS-сервер 192.168.0.1

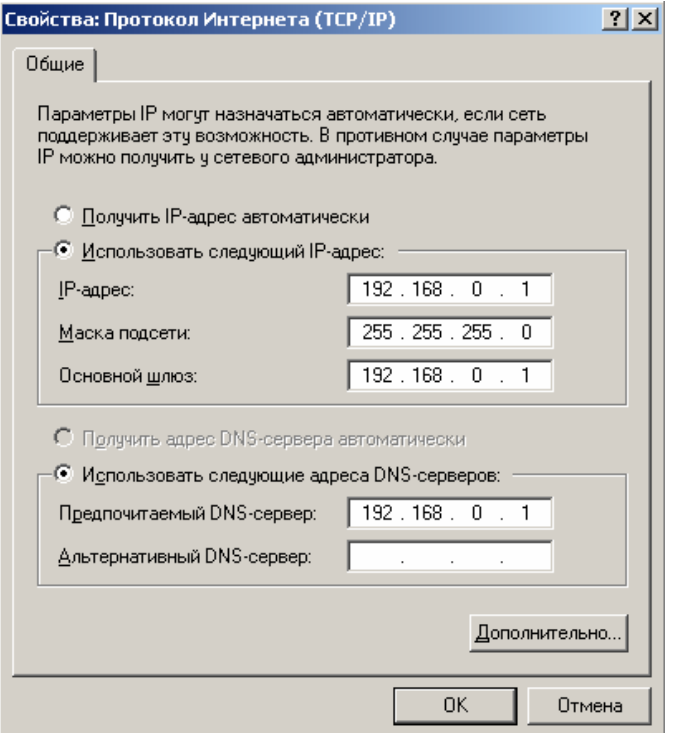

f. Везде нажать ОК. Настройки сетевого оборудования вступят в силу БЕЗ перезагрузки.

#### *Проверка*

Для проверки соединения необходимо выполнить команду ping на компьютере. В командной строке на компьютере набрать:

ping 192.168.0.67 <Enter> Если связь установлена, то вы увидите подобное сообщение: C:\Documents and Settings\nightworker>ping 192.168.0.67 Обмен пакетами с 192.168.0.67 по 32 байт: Ответ от 192.168.0.67: число байт=32 время=1мс TTL=128 Ответ от 192.168.0.67: число байт=32 время<1мс TTL=128 Ответ от 192.168.0.67: число байт=32 время<1мс TTL=128 Ответ от 192.168.0.67: число байт=32 время<1мс TTL=128 Статистика Ping для 192.168.0.67: Пакетов: отправлено = 4, получено = 4, потеряно = 0 (0% потерь), Приблизительное время приема-передачи в мс: Минимальное = 0мсек, Максимальное = 1 мсек, Среднее = 0 мсек C:\Documents and Settings\nightworker>

Если связи с системой нет, то вы увидите следующее сообщение: C:\Documents and Settings\nightworker>ping 192.168.0.67

Обмен пакетами с 192.168.0.67 по 32 байт:

Превышен интервал ожидания для запроса. Превышен интервал ожидания для запроса. Превышен интервал ожидания для запроса. Превышен интервал ожидания для запроса.

Статистика Ping для 192.168.0.67: Пакетов: отправлено = 4, получено = 0, потеряно = 4 (100% потерь),

C:\Documents and Settings\nightworker>

Если связи с системой нет то проверить верны ли настройки системы и компьютера, а также целосность Ethernet кабеля.

## *Установка соединения*

Для установки соединения используется протокол FTP. Т.е. можно использовать любой ФТП клиент.

Пример использования ФТП клиента в оболочке FAR.

1. Запускаем FAR

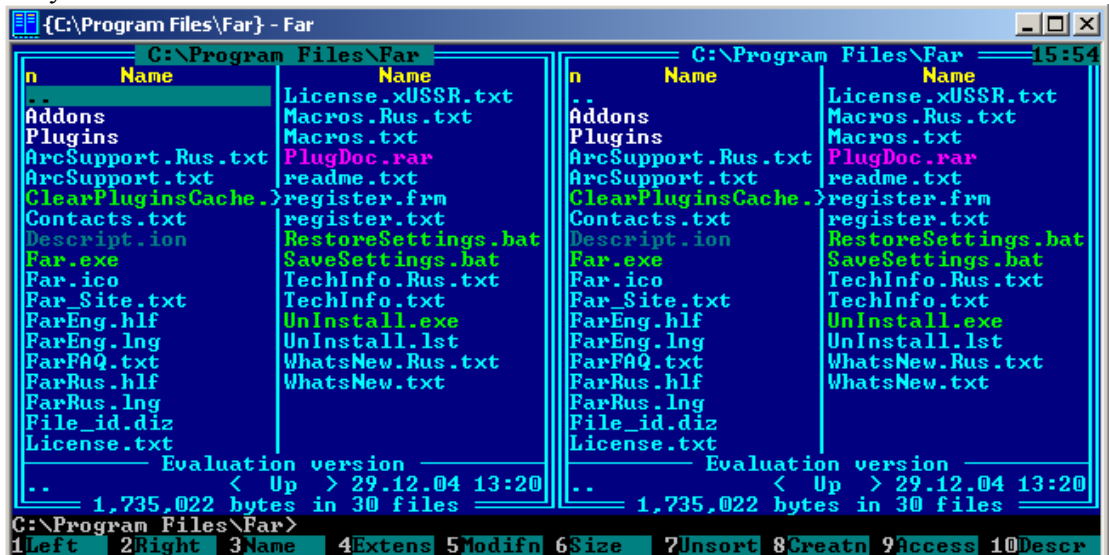

2. Нажимаем комбинацию клавиш «Alt+F1» и выбираем пункт «FTP».

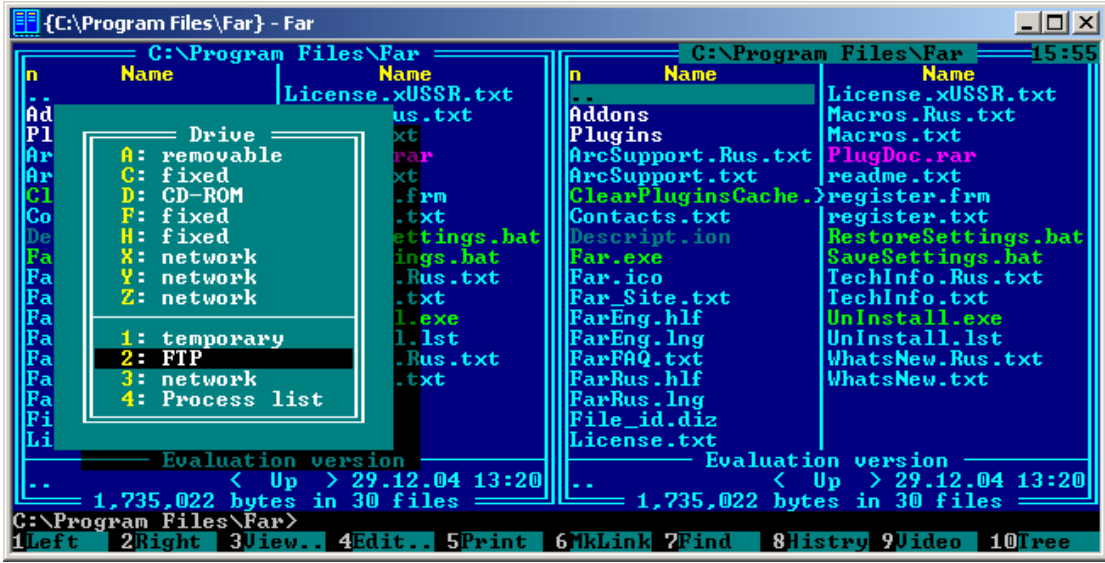

3. Нажимаем комбинацию клавиш «Shift+F4» для создания новой записи ФТП соединения

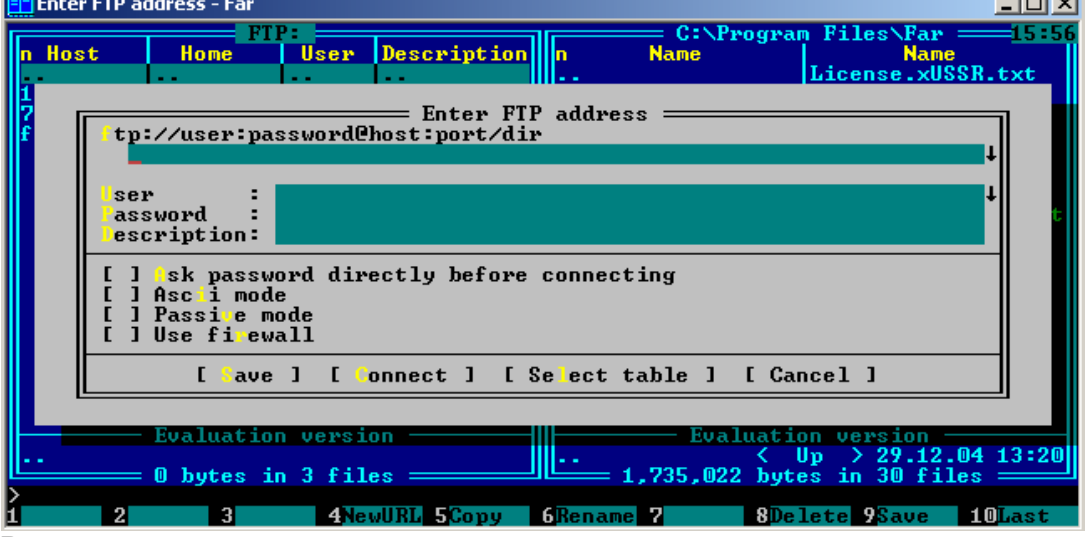

4. Вводим следующие параметры.

[ftp://root@192.168.0.20/](ftp://root@192.168.0.20)mroot/main/programm (введите IP адрес системы WL) User: root

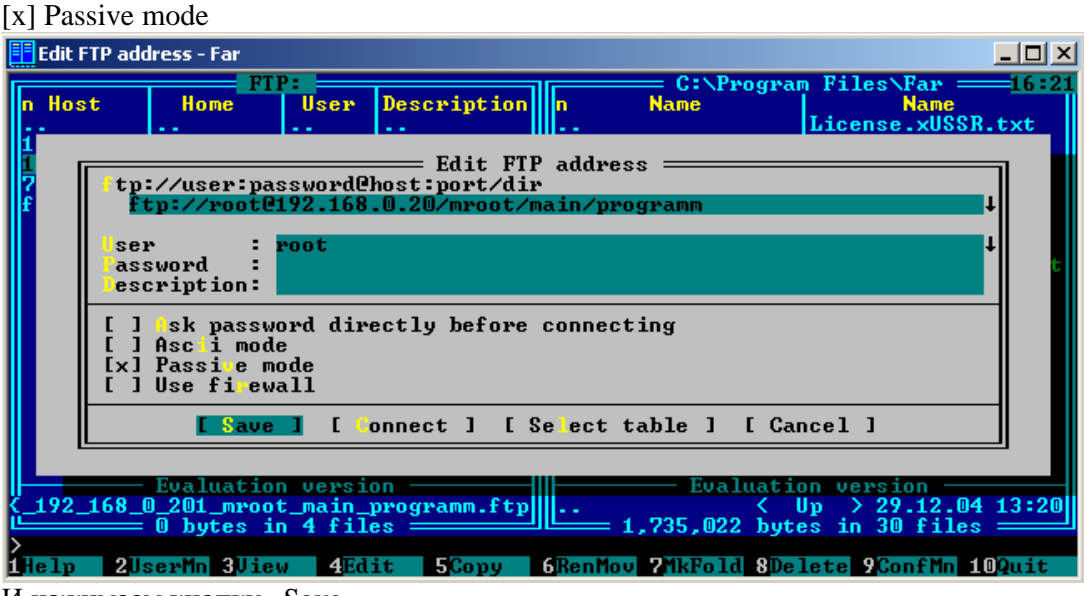

И нажимаем кнопку «Save».

5. Далее выбираем из списка созданную запись и нажимаем Enter. Будет произведено соединение с системой WL. Пользователь попадет в каталог управляющих программ.

# *Приложение*

# **Разводка "нуль-хабного" ("cross-over")кабеля.**

- 1 3 бело-зелёный провод
- 2 6 зелёный
- 3 1 бело-оранжевый
- 4 4 синий
- 5 5 бело-синий
- 6 2 оранжевый
- 7 7 бело-коричневый
- 8 8 коричневый